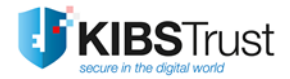

## **УПАТСТВО**

# **Користење дигитални сертификати во Microsoft Outlook**

Верзија: 4.0 Датум: 26.01.2018 103.14

**КИБС АД Скопје**

© 2018 КИБС АД Скопје, сите права задржани [http://www.kibstrust.mk](http://www.kibstrust.mk/)

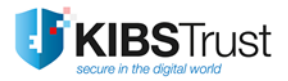

# **Содржина**

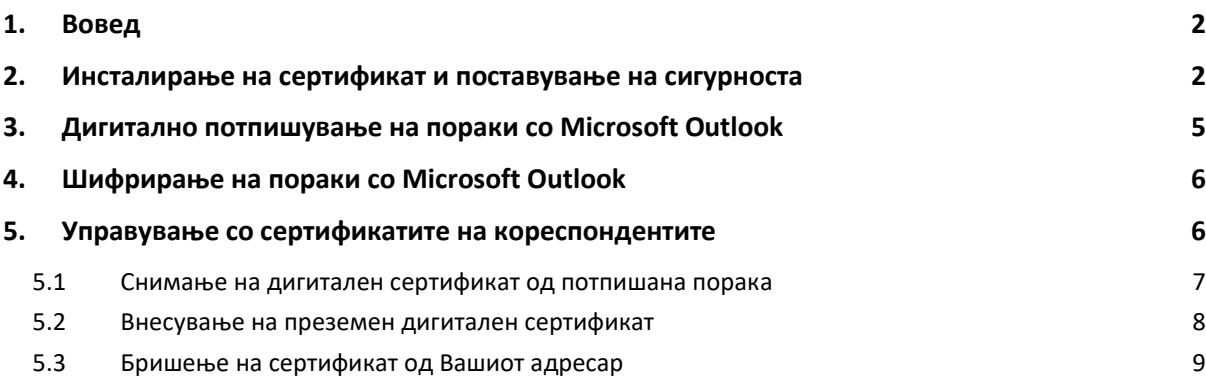

#### <span id="page-2-0"></span>**1. Вовед**

Во ова упатство се прикажани можностите на примена на сертификатите во англиската верзија на Microsoft Outlook 2010/2013/2016.

За да започнете да испраќате електронски потпишани и/или шифрирани пораки со клиентот за електронска пошта Outlook, потребно е да поседувате сертификат со карактеристика за потпишување и шифрирање на електронските пораки и истиот да е внесен (import) во веб прелистувачот Internet Explorer.

#### <span id="page-2-1"></span>**2. Инсталирање на сертификат и поставување на сигурноста**

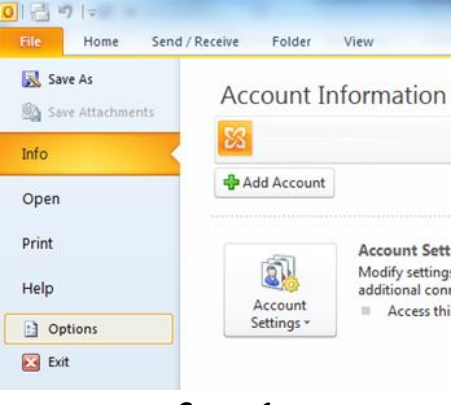

Во Microsoft Outlook изберете го менито **File** и кликнете на **Options** ([Слика](#page-2-2) 1)**.**

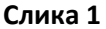

<span id="page-2-2"></span>Се појавува нов прозорец каде што можат да се променат различни нагодувања за MS Outlook. Во овој прозорец изберете ја опцијата **Trust Center** ([Слика](#page-2-3) 2). Во делот Microsoft Outlook Trust Center кликнете го копчето **Trust Center Settings…** со кое се отвора нов прозорец.

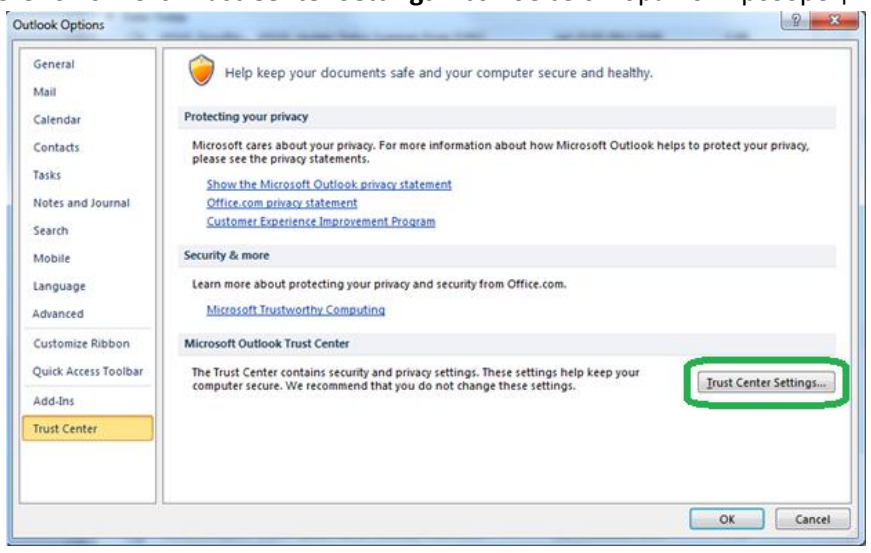

**Слика 2**

<span id="page-2-3"></span>Во новиот прозорец од опциите лево, изберете ја опцијата **E-mail Security** ([Слика](#page-3-0) 3).

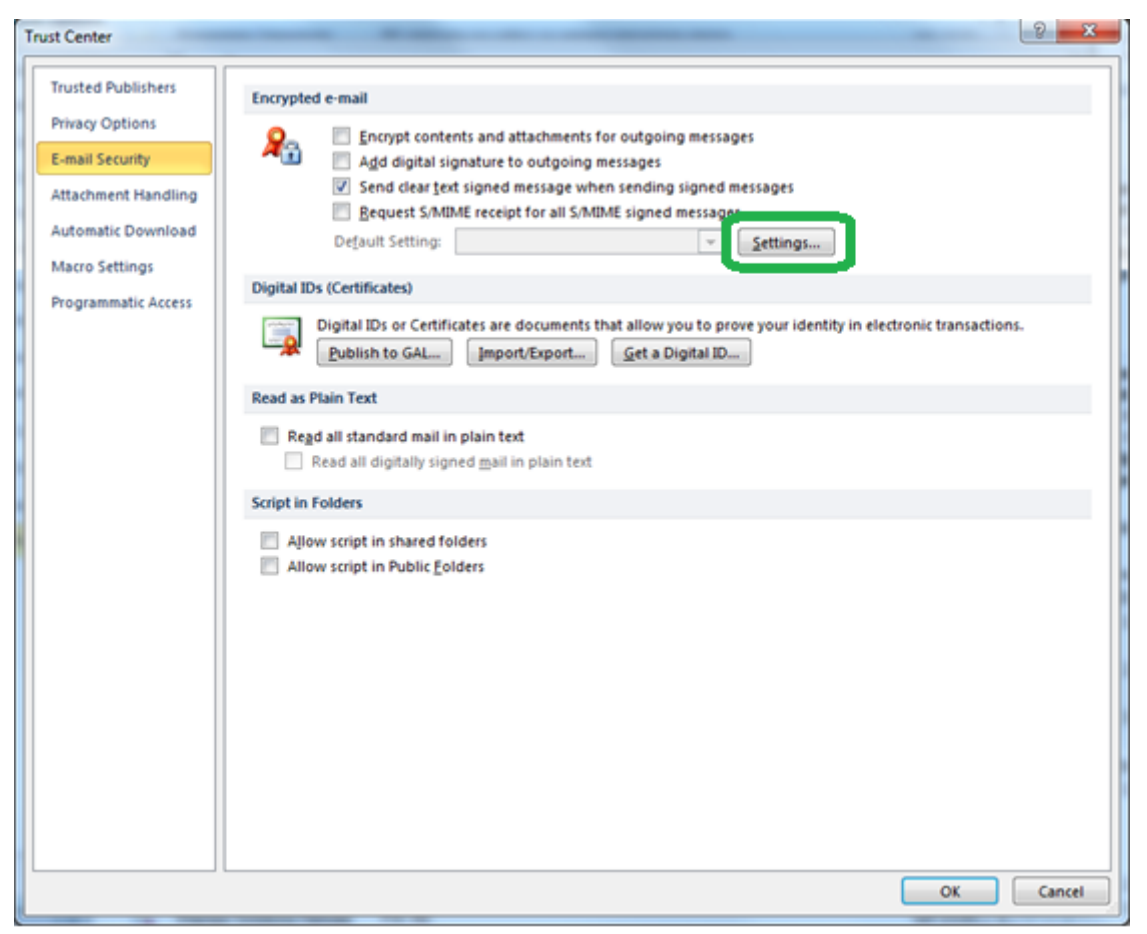

#### **Слика 3**

<span id="page-3-0"></span>Во рамката **Encrypted e-mail**, со избирање на опцијата "Encrypt contents and attachments for outgoing messages" секоја Ваша испратена порака секогаш ќе биде електронски шифрирана. Со избирање на втората опција "Add digital signature to outgoing messages" секоја Ваша испратена порака ќе биде електронски потпишана.

Препорака: Не ја избирајте опцијата за шифрирање за сите Ваши пораки, туку шифрирајте ги само оние пораки чија содржина потребно е да биде заштитена. Не ја избирајте опцијата за потпишување на сите пораки, туку потпишете ги само оние пораки кои сакате.

За да дефинирате кој сертификат ќе го користите кога ќе испраќате потпишани пораки со шифриран или чист текст, потребно е да кликнете на копчето **Settings...**, со што ќе се отвори прозорец за промена на сигурносните поставувања ([Слика](#page-4-0) 4).

Во полето **Security Settings Name** внесете го вашето име и презиме со латинични букви. Потоа изберете ги опциите **Default Security Setting for this cryptographics message format** и **Default Security Settin for all cryptographic messages**.

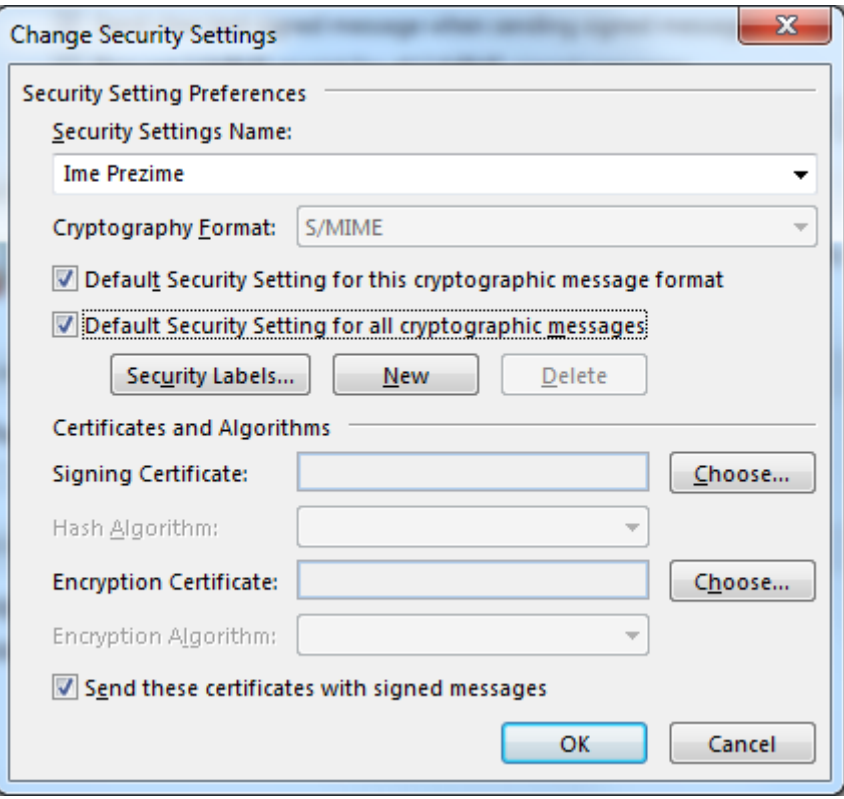

**Слика 4**

<span id="page-4-0"></span>Делот за сертификати и алгоритами (**Certificates and Algorithms**) Ви овозможува да го одберете сертификатот кој ќе се користи за потпишување односно шифрирање на Вашите електронски пораки како и алгоритмите за потпишување и шифрирање. За поставување на сертификат за дигиталниот потпис кликнете на копчето **Choose…** и одберете го Вашиот сертификат [\(Слика](#page-4-1) 5).

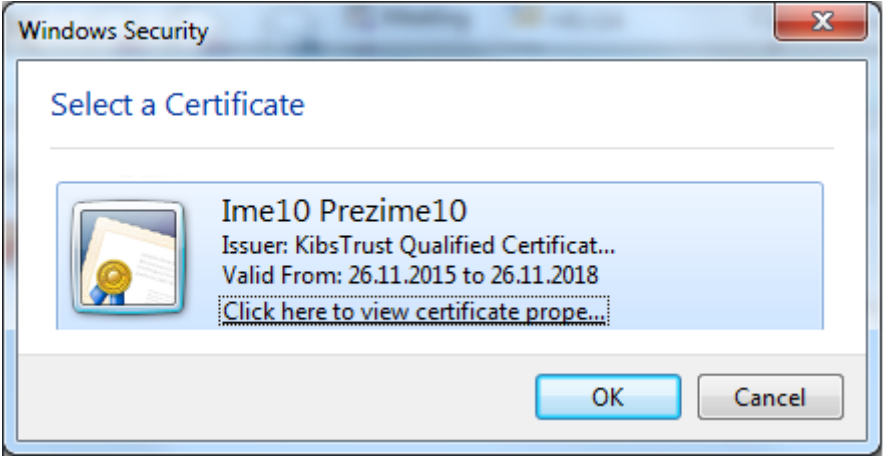

**Слика 5**

<span id="page-4-1"></span>Повторете ја постапката и за сертификат за електронско шифрирање.

При избор на сертификатот со кликнување на **Click here to view certificate prope…** ќе се отвори прозорец кој дава преглед на сертификатот, слично како на [Слика](#page-5-1) 6.

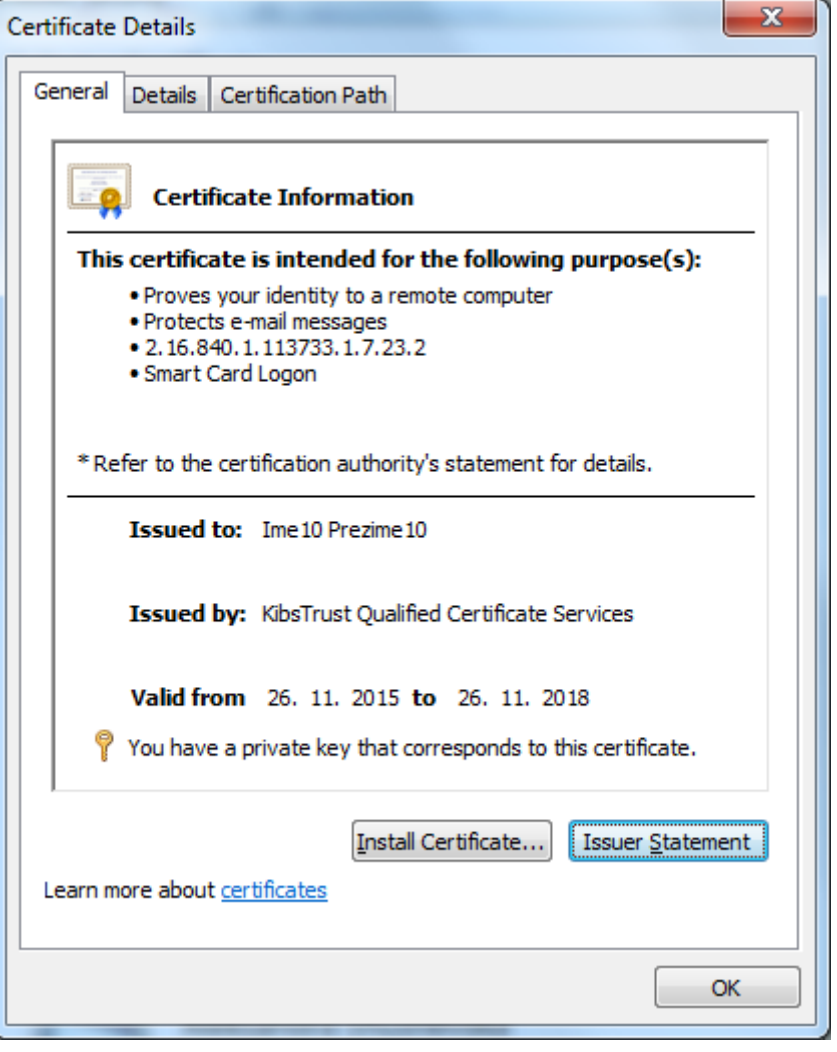

**Слика 6**

<span id="page-5-1"></span>Во Outlook поставено е да се користи алгоритамот SHA-1 при креирањето на Вашите потписи и алгоритамот 3DES при шифрирање на Вашите пораки. За промена на поставените алгоритами кликнете на опаѓачките листи за избор.

## <span id="page-5-0"></span>**3. Дигитално потпишување на пораки со Microsoft Outlook**

Дигитално потпишана порака од Ваша страна му обезбедува на примачот потврда дека навистина Вие сте ја пратиле пораката и дека таа не била променета при нејзиниот транспорт.

Потпишувањето на пораката не влијае на нејзината содржина и не може да ја заштити истата од пресретнување и читање од страна на некој друг за кој што таа не е наменета. За да се осигурите дека единствено примачот ќе може да ја прочита пораката, мора истата да ја шифрирате. Доколку сакате дигитално да потпишете нова порака, од менито **Options** во рамките на пораката

потребно е да кликнете на копчето  $\sqrt{23 \sin \theta}$  ([Слика](#page-6-2) 7). Со тоа пораката која ќе ја напишете и испратите ќе биде дигитално потпишана.

Користење сертификати во Microsoft Outlook

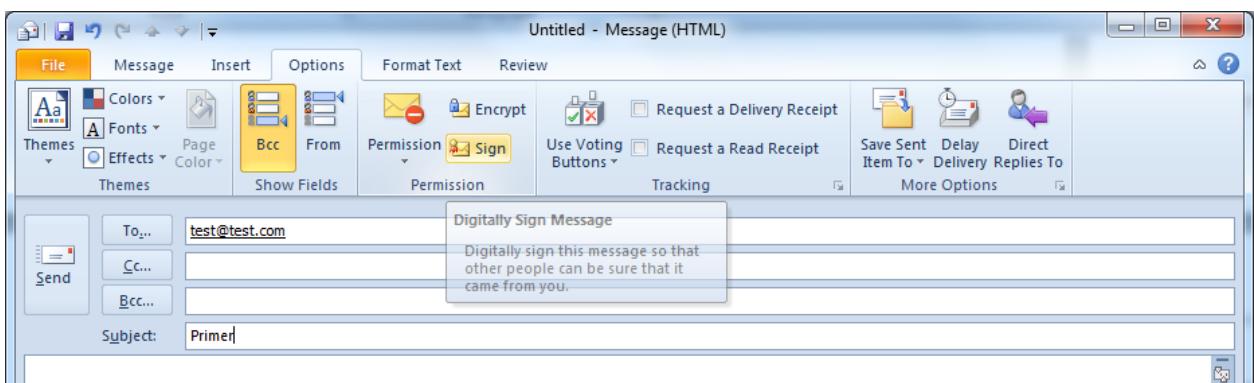

**Слика 7**

<span id="page-6-2"></span>Ако примачот за кого е наменета пораката користи S/MIME клиент за е-пошта, тој ќе може да ја прочита пораката. Во тој случај Вашиот дигитален потпис се појавува како прикачена датотека

(attachment) чија содржина примачот може да ја види со кликнување на иконата (*signed*) во примената потпишана порака.

## <span id="page-6-0"></span>**4. Шифрирање на пораки со Microsoft Outlook**

Електронските пораки релативно лесно може да се пресретнат и прочитаат од лица за кои не се наменети. Ова може да се избегне со шифрирање на пораката, така што единствено примачот ќе може да ја прочита истата.

Шифрирањето со Microsoft Outlook е едноставно како и потпишувањето на пораката и се прави

со кликнување на копчето **. Власта во коликну** 

За да може да шифрирате порака во вашиот адресар (**Address Book**) потребно е да креирате контакт за лицето на кое сакате да му испраќате шифрирани електронски пораки. За да ја шифрирате пораката треба да имате копија од јавниот клуч на дигиталниот сертификат на примачот. Јавниот клуч од сертификатот на примачот можете да го добиете од дигитално потпишана порака која ќе Ви ја испрати или да го најдете во именикот на издадени сертификати на Издавачот на сертификати КИБС.

Кога добивате шифрирана порака, иконата шифрирано (*encrypted*) која се појавува во долниот десен агол на адресната рамка покажува дека пораката е шифрирана [\(Слика](#page-6-3) 8).

| tric.                                             | $\Box$ $\Box$ 0 + + $\lor$<br>Message                                         |         |                                 |                     |                                                |                                        |                           |      |                                            |                | Enepaintepana nopeaa - Message (HTML) |                |                                        |                                     |           |                       |
|---------------------------------------------------|-------------------------------------------------------------------------------|---------|---------------------------------|---------------------|------------------------------------------------|----------------------------------------|---------------------------|------|--------------------------------------------|----------------|---------------------------------------|----------------|----------------------------------------|-------------------------------------|-----------|-----------------------|
| La Ignore<br>& Junk - Delete                      | Reply                                                                         | All     | ti J<br>Reply Forward E. More - | <b>City</b> Meeting | Move to: 7<br>33 Team E-mail<br>Reply & Delete | To Manager<br>$J$ Done<br>U Create New | $\overline{\mathfrak{r}}$ | Move | <b>PB Rules</b><br>N OneNote<br>11 Actions | Mark<br>Unread | Categorize Follow                     | Up -           | $a_{\overline{\partial}}$<br>Translate | 25 Find<br>Related -<br>ig Select . | €<br>Zoom | $\alpha$ $\mathbf{Q}$ |
| Delete                                            |                                                                               | Respond |                                 |                     | Quick Steps                                    |                                        | $\overline{a}$            |      | Move                                       |                | Tags                                  | $\overline{1}$ |                                        | Editing                             | Zoom      |                       |
| <b>From:</b><br>To<br>Co<br>Subject<br>Signed By: | Secret Notarious<br>当時情報を受ける地域<br>Енкриптирана порака<br>krafen.@Albit.com.mk |         |                                 |                     |                                                |                                        |                           |      |                                            |                |                                       |                |                                        | Sent: net 23.03.2012 08:50          |           | 18                    |
| Tect                                              |                                                                               |         |                                 |                     |                                                |                                        |                           |      |                                            |                |                                       |                |                                        |                                     |           | E                     |

**Слика 8**

## <span id="page-6-3"></span><span id="page-6-1"></span>**5. Управување со сертификатите на кореспондентите**

За да некому испратите шифрирана порака потребна Ви е копија од јавниот клуч од неговиот сертификат во Вашиот адресар. Копија од јавниот клуч од сертификатот на Вашиот коресподент може да добиете од негова електронски потпишана порака или пак со преземање на сертификатот од именикот на издадени сертификати на Издавачот на сертификати КИБС.

#### <span id="page-7-0"></span>**5.1 Снимање на дигитален сертификат од потпишана порака**

Кога ќе добиете потпишана порака, може да го зачувате јавниот клуч од сертификатот на тоа лице во Вашиот адресар (**Address Book**). Отворете ја потпишаната порака и кликнете со десното копче од глувчето на името на испраќачот. Се отвора мени од кое треба да изберете **Add to Outlook Contacts** ([Слика](#page-7-1) 9).

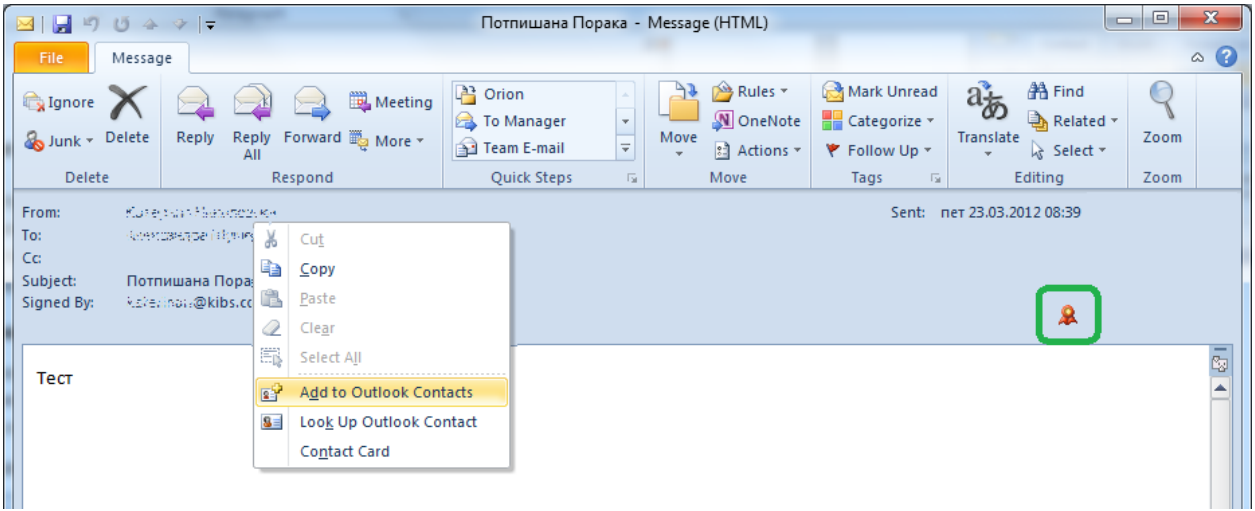

**Слика 9**

<span id="page-7-1"></span>Со тоа се отвора прозорец за креирање на нов контакт. За да проверите дека сертификатот е

придружен на контактот, кликнете на копчето **34 Certificates**. Сертификатот треба да биде прикажан како на [Слика](#page-8-1) 10.

Кликнете на опцијата **Save&Close** за да го сочувате контактот.

#### Користење сертификати во Microsoft Outlook

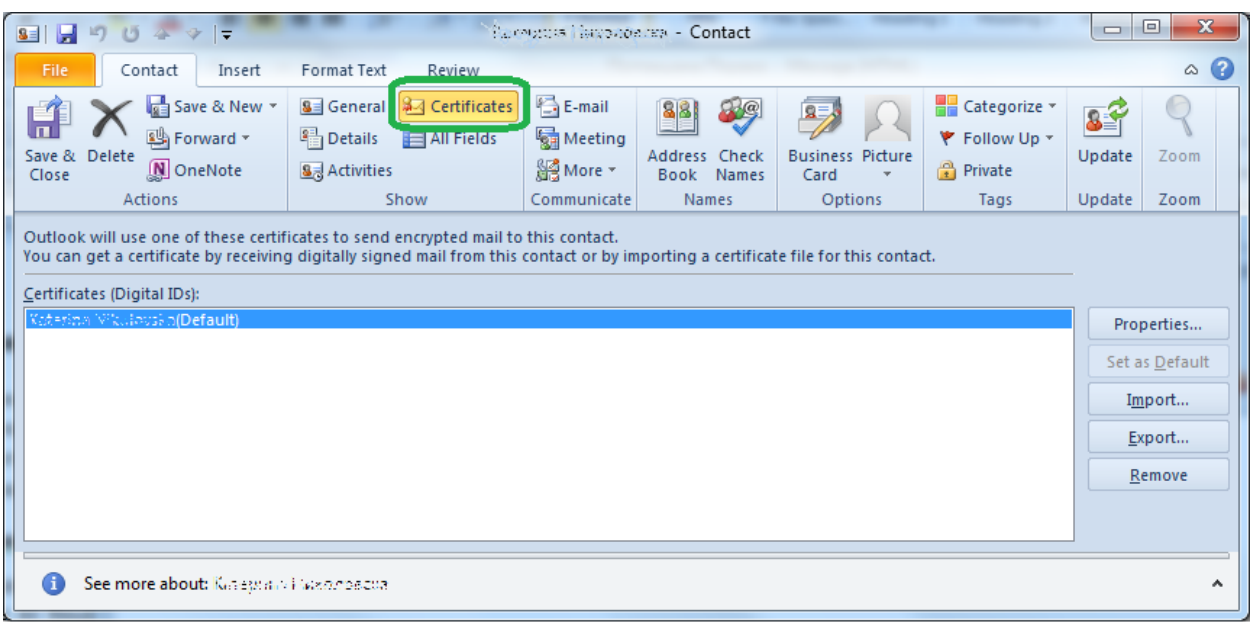

**Слика 10**

#### <span id="page-8-1"></span><span id="page-8-0"></span>**5.2 Внесување на преземен дигитален сертификат**

Јавниот клуч од сертификатот кој ви е потребен за шифрирање на пораки може да го најдете и во именикот на издадени сертификати на Издавачот на сертификати КИБС, од каде што може да го преземете и да го додадете во Вашиот адресар. Преземениот јавен клуч од сертификат најчесто се снима како датотека со екстензија **.cer**.

Во Outlook креирајте нов контакт или отворете постоечки контакт на кој сакате да му придружите сертификат. Се појавува прозорчето како на [Слика](#page-8-2) 11.

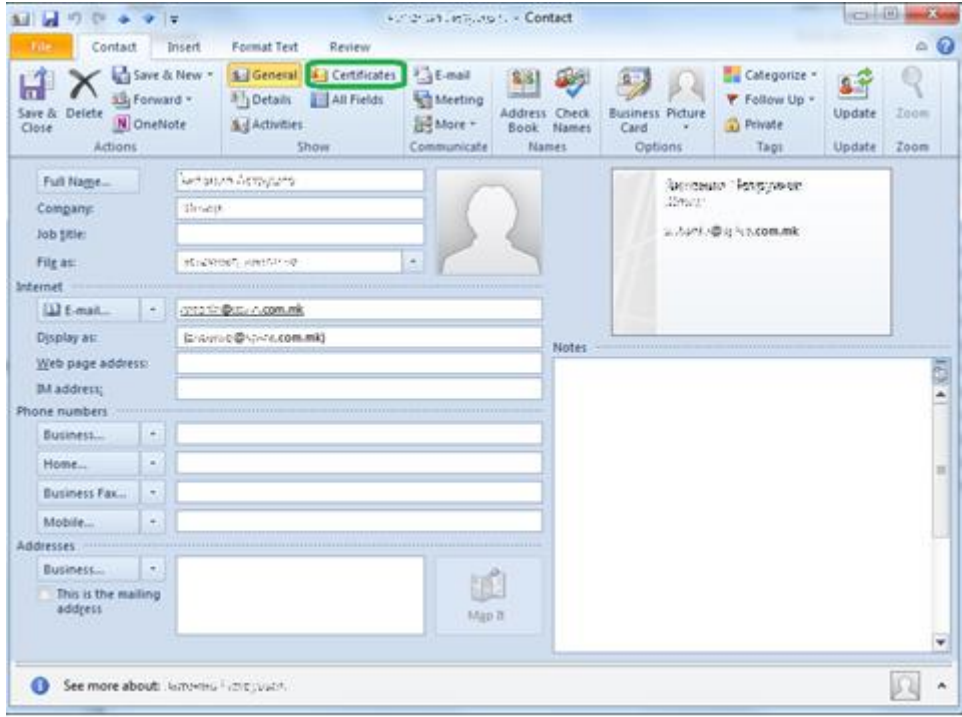

<span id="page-8-2"></span>**Слика 11**

Со кликнување на копчето **Certificates** се отвора прозорецот за управување со сертификати на контактот. За импортирање на сертификат **к**ликнете на копчето **Import…**.([Слика](#page-9-1) 12). Одберете ја преземената датотека со дигиталниот сертификат (\*.cer)и кликнете **Open**.

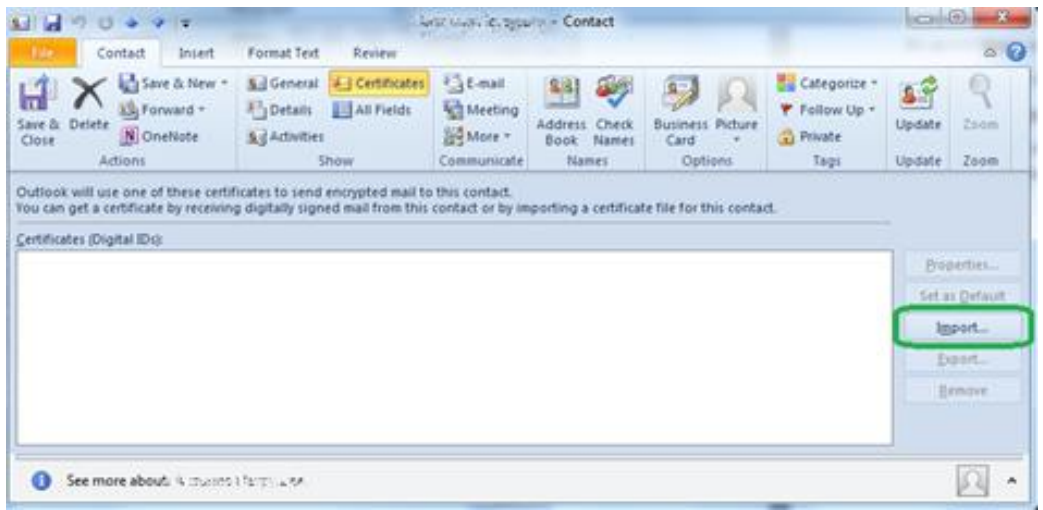

**Слика 12**

#### <span id="page-9-1"></span><span id="page-9-0"></span>**5.3 Бришење на сертификат од Вашиот адресар**

Отворете го записот во адресарот за лицето чиј што сертификат сакате да го избришете. Кликнете на копчето **Certificates** за да се појави прозорецот за управување со сертификати на контактот **.**

Од листата на сертификати селектирајте го сертификатот кој што сакате да го избришете и кликнете **Remove** ([Слика](#page-9-2) 13).

Со бришење на дигитален сертификат кој бил придружен на контактот, повеќе нема да имате можност за испраќање шифрирани пораки на таа личност.

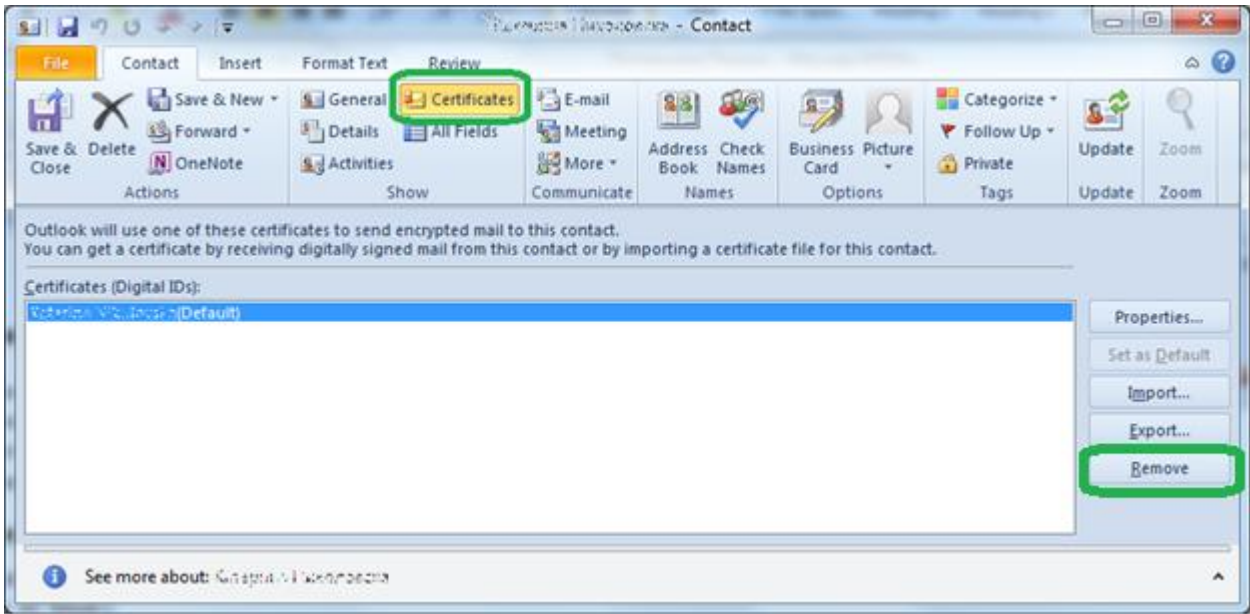

<span id="page-9-2"></span>**Слика 13**